## **Wymogi stawiane posterom wraz z procedurą wykonania głosowego omówienia posteru w formie klipu wideo**

- 1. Poster może być klasyczną **prezentacją MS Power Point** lub inną np. plikiem graficznym zapisanym w formacie **pdf**.
- 2. Wymagany format wykonania postera/ prezentacji wynosi 16:9, rozdzielczość nie mniejsza niż sugerowana HD Ready (1280p x 720p) <sup>i</sup> nie większa niż HD (1920px1080p).
- 3. Długość omówienia głosowego postera/ prezentacji powinna zawierać się <sup>w</sup> przedziale <sup>3</sup> <sup>5</sup> minut.
- 4. Najprostszą formą wykonania "*omówienia głosowego postera"* w formie prezentacji jest wykorzystanie funkcji wbudowanych w MS Power Point. W tym celu po zakończeniu tworzenia klasycznej prezentacji w formie postera <sup>i</sup> zapisaniu jej:
	- a. Przejdź do zakładki **Plik**. Wybierz opcje **Eksportuj**, a następnie **Utwórz wideo**.
	- b. Wybierz format np. sugerowany (1280px720p).
	- c. Rozpocznij procedurę nagrania wybierając z listy poniżej **Zarejestruj chronometraż i narracje**.

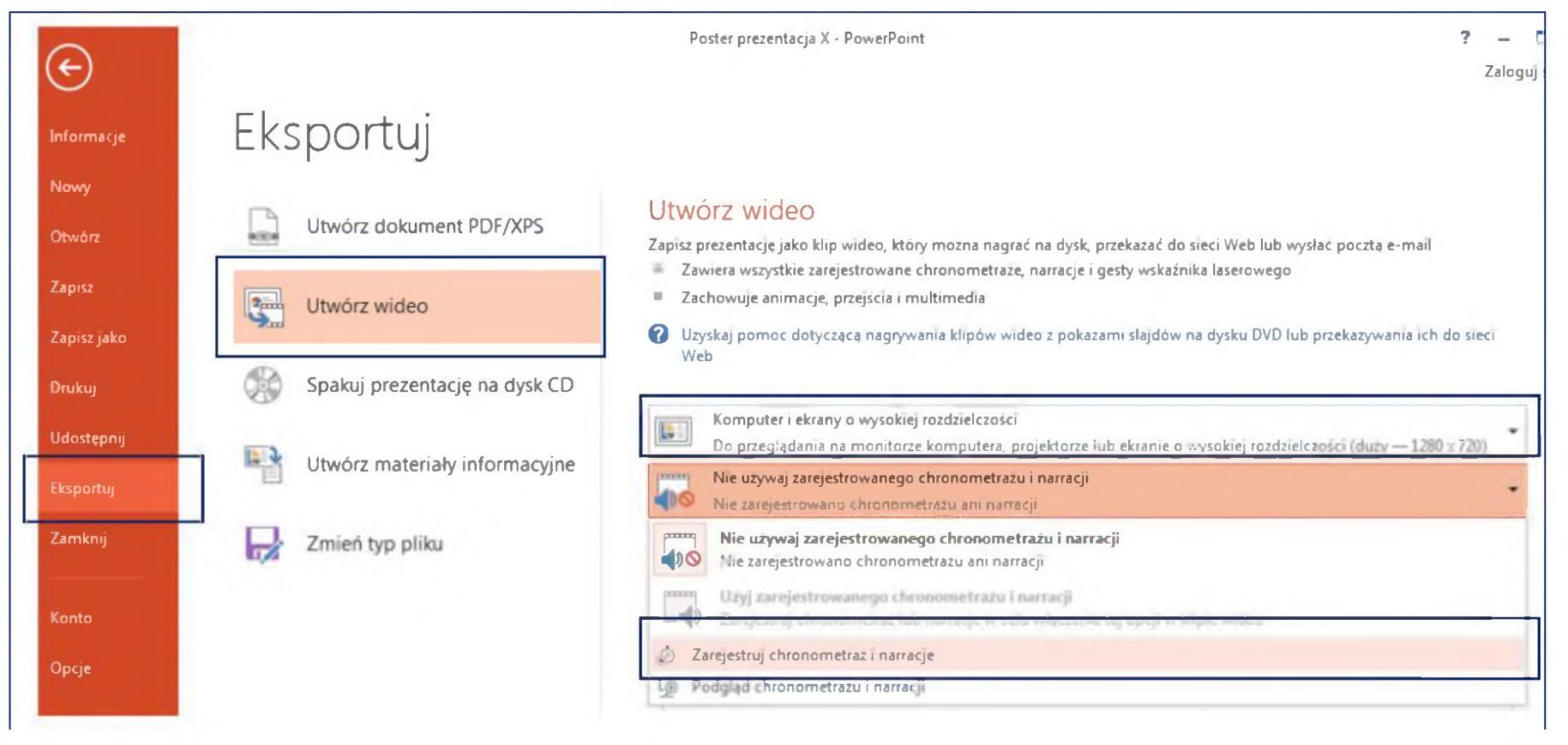

d. Po naciśnięciu przycisku **Rozpocznij rejestrowanie** rozpoczyna się proces nagrania (prezentacja wraz z wskaźnikiem <sup>i</sup> głosu narratora (domyślnie przez wbudowany mikrofon).

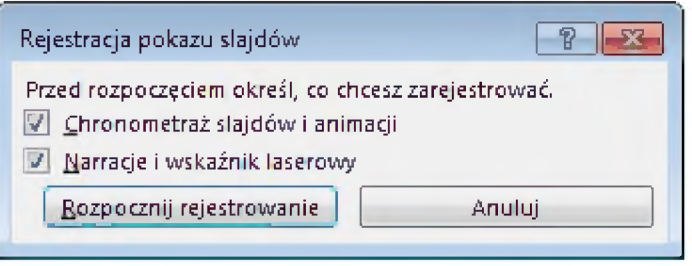

r e. Podczas trwania rejestracji na tle slajdu znajduje się dialog **Rejestrowanie,** zawierający kolejno od lewej: **"^" przejście do nowego slajdu**, " **II** " **wstrzymywanie rejestracji,** licznik czasu rejestracji dla bieżącego slajdu, "**^** " **powtórzenie rejestracji bieżącego slajdu**, licznik długości całej rejestrowanej sekwencii.

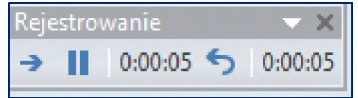

**f.** Po zakończeniu nagrania (przejście ostatniego slajdu) aplikacja MS Power Point powróci do dialogu **Eksportuj**. Wówczas domyślną opcją na liście rozwijanej będzie: **Użyj zarejestrowanego chronometrażu i narracji**. Aby zapisać zakończone nagranie należy wybrać opcje **Utwórz klip wideo** <sup>i</sup> zapisać plik wideo (zapamiętując nazwę <sup>i</sup> lokalizację).

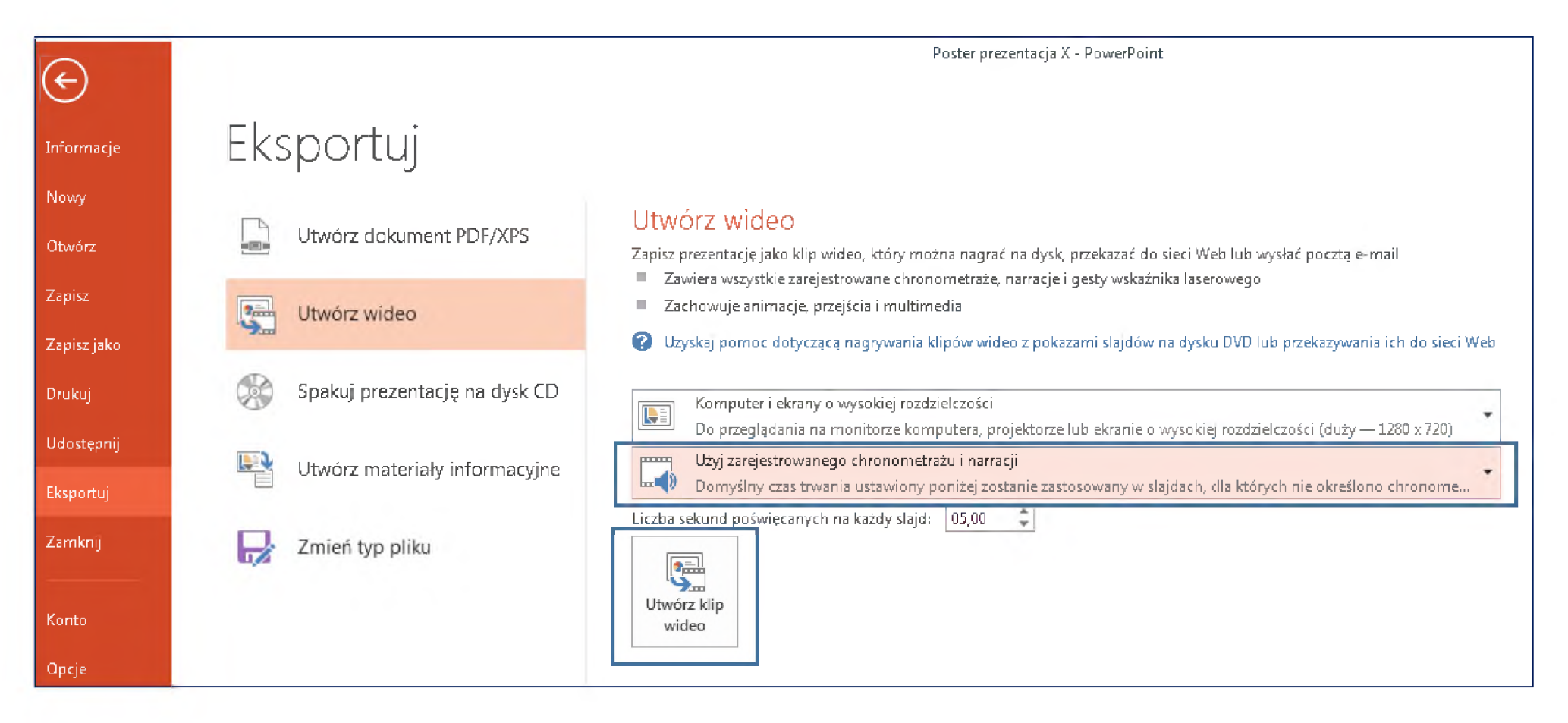

- **g.** Należy sprawdzić poprawność zarejestrowanego klipu korzystając z dowolnego odtwarzacza w systemie, w razie potrzeby można rozpocząć procedurę ponownie od podpunktu "c."
- 5. Po sprawdzeniu należy zarejestrowany plik przesłać na adres konferencji [konferencjans@ur.edu.pl](mailto:konferencjans@ur.edu.pl) ze względu na znaczny rozmiar pliku sugerujemy wysłanie za pomocą popularnej usługi **We Transfer** , **<https://wetransfer.com/>** (korzystanie z usługi nie wymaga rejestracji).

**Ostateczny termin nadsyłania - 13.09.2020**